GALE INTERACTIVE: SCIENCE

## THE RESEARCH LAB

On the *Gale Interactive: Science* homepage, click **Browse Activities**. You may use **Filter By Category** options to narrow results, or **Search Activities** for a topic of interest. Click to open one of the activities.

Use **Start Activity** to begin interacting with your selected 3D Model. You can zoom in and manipulate it in a variety of ways. Use the dots at the bottom of the viewer, or the arrow to move through the model. As you complete the activity, answer the questions below.

| ACTIVITY:                                                    |  |
|--------------------------------------------------------------|--|
| WHY DID YOU SELECT THIS ACTIVITY?                            |  |
|                                                              |  |
|                                                              |  |
|                                                              |  |
|                                                              |  |
| DESCRIBE THE ACTIVITY AND THE STEPS YOU TOOK TO COMPLETE IT. |  |
|                                                              |  |
|                                                              |  |
|                                                              |  |
|                                                              |  |
|                                                              |  |
|                                                              |  |
| WHAT DID YOU LEARN?                                          |  |
|                                                              |  |
|                                                              |  |

ACCESS GALE INTERACTIVE: SCIENCE AT

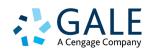